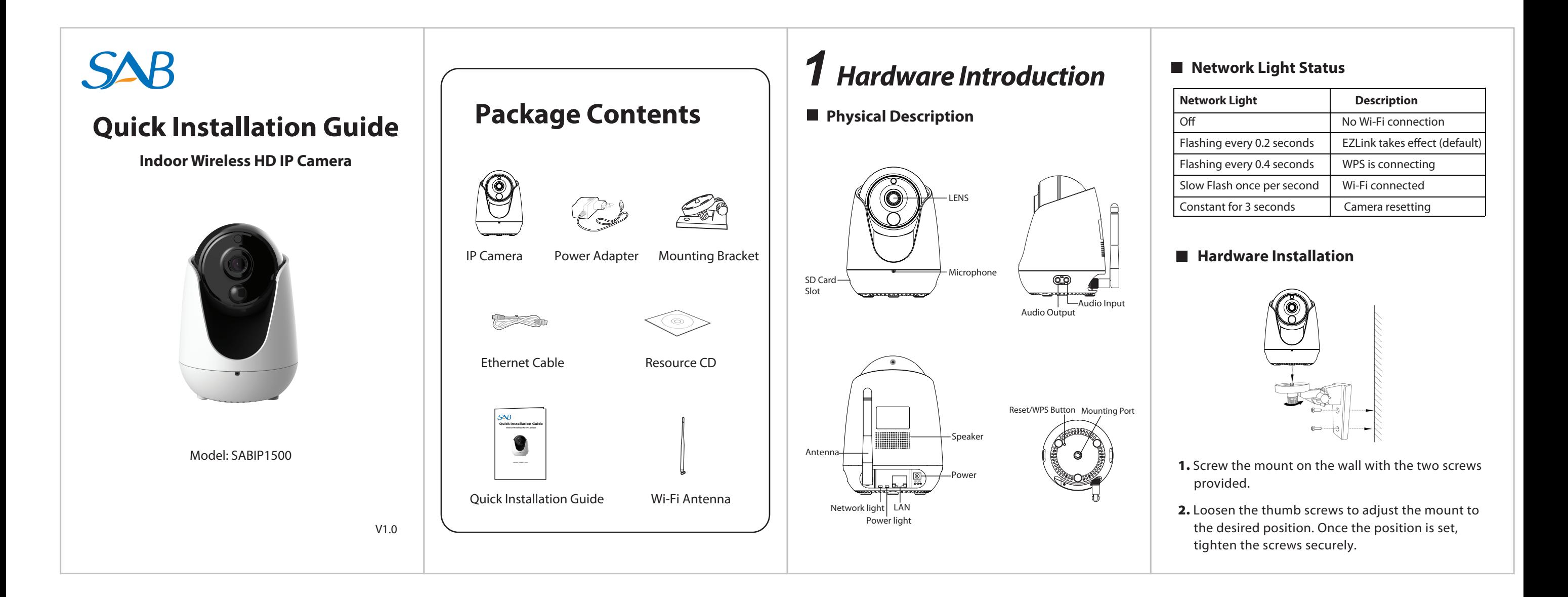

# *2 Add the IP Camera 3 Access the IP Camera 4 FAQ*

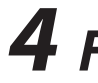

You can add the IP Camera by smart phone.

### 1. **Download the App**

You can go to the App Store or Google Play store and search for "**SAB IPC Viewer**". Please download and install it.

After your camera has been successfully added, you can access the IP Camera via the app or browser.

## 2. **Add the IP Camera**

 Run the app, then you can tap the "+" button on the app and follow the setup wizard to add your camera.

The App icon will be displayed after successful installation:

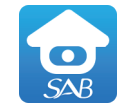

SAB IPC Viewer

#### **Please Note:**

● In case your device failed to add by Wi-Fi, you can use WPS or wired connection. please refer to the User Manual on the CD.

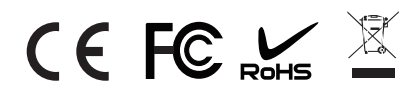

If you want to use your camera via the browser, you can search and access its local website in LAN.

Please copy the "IP Camera Search Tool" file from the CD to your computer, run it to search and access the IP Camera in LAN.

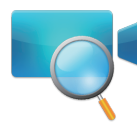

## **Forget Username / Password**

#### **Please Note:**

- 
- 
- 1. Install Wi-Fi antenna and position upright.
- 2. Connect the power adapter to the camera.
- **3.** Connect the wireless router to the Internet.

 After restore to factory default settings, you need to config the Wi-Fi connection again, you can follow the Setup Wizard of the App to add again.

Restore camera back to factory settings:

1. Press "Reset" button for about 10 seconds with camera powered on.

2. Release the button and wait about 30 seconds, the camera will automatically restart, and restore factory settings with its username / password recovery to admin / (blank).

#### **Before you continue, please note:**

- Make sure your smart phone has connected to the wireless router, and your smart phone and camera in the same in LAN(Local Area Network).
- Do not use an Ethernet cable to connect the camera if you want to use a wireless connection.

## **Hardware Connection**

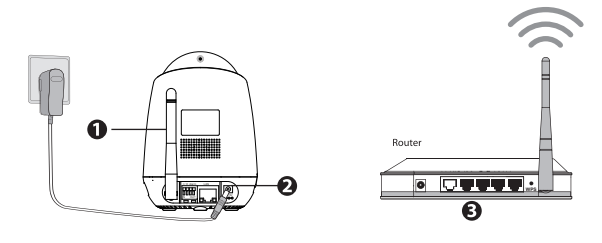